## VISITATION/T.A.L.E.N.T.S. LOGIN & ASSIGNMENT UPDATE INSTRUCTIONS

These instructions are for members of any Chase Park Visitation/T.A.L.E.N.T.S. team, for help in logging in and updating an assignment record when an assignment is completed.

- 1) Go to the church's web site... https://www.cpcofc.org
- 2) Select the link for the TALENTS page. When the home page of the web site is displayed, you will see a line of menu links similar to the following illustration...

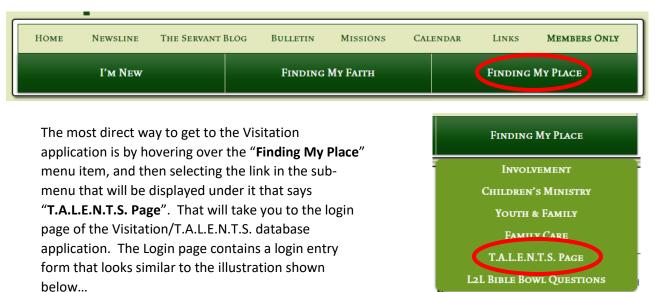

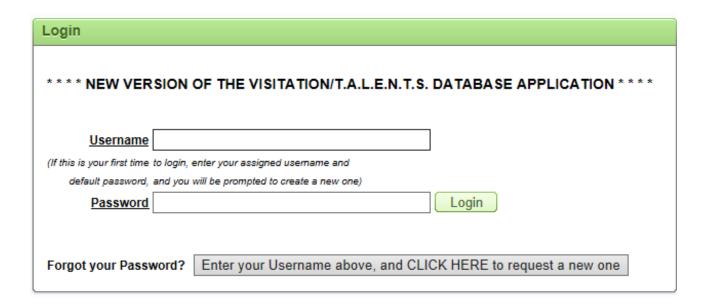

3) Enter your assigned Username. If you don't know what your username is, you can contact Naaman Goode or Ray Brown to find out. Most usernames are just the first name of the person logging on, unless there's more than one person with your first name. In that case, your username is probably your first initial followed by your last name. For example, for a user named "John Doe", the username would be "JDOE". The username is not case sensitive, so you can enter it either upper or lower case. You can also use the Password reset process if you have forgotten your password. Just enter your Username as indicated above, and click the button that says "... CLICK HERE to request a new one". That will send a request to the administrator to reset your password to a temporary one, and send you an email message with the temporary password, which you will use the next time you login to the TALENTS software, and you will be prompted to enter another password of your choice, just like it did when you first logged in with the default password, as indicated in step 5 below. (If you have already reset your

Password, you can skip to step 6)

## VISITATION/T.A.L.E.N.T.S. LOGIN & ASSIGNMENT UPDATE INSTRUCTIONS

4) Enter the default password. The first time you login, enter the default password shown in the message above the login entry form, ChasePark123. The password IS case sensitive, so you need to enter it exactly as shown, with an upper case "C" & "P", all other letters lower case, and no spaces. After you enter a valid Username and Password, the "New Password" entry page will be displayed, similar to the following illustration...

| Enter a New Password to replace the temporary password assigned |                      |
|-----------------------------------------------------------------|----------------------|
| Enter a New Password                                            | Cancel/Exit          |
| Confirm the new Password                                        |                      |
|                                                                 | Set the New Password |

5) Enter your new Password. After entering either the default password, or a temporary password that was created for a forgotten password, you will then enter a password of your choice (twice for confirmation), and then click the button that says: "Set the New Password". You should make the password something easy for you to remember, since you will need to use it each time you login to the Visitation application. After you enter the new password successfully, you will be taken to the Main Menu page similar to the following illustration...

| Main Menu |                                                                                  |
|-----------|----------------------------------------------------------------------------------|
|           | Visit Card # Look-up Visit Card Number  View or Update Visitation Assignments  • |

6) Look-up your Visitation assignment. The Main Menu page allows you to look-up your Visitation assignment in two different ways. If you know the exact assignment number, you can enter it in the field labeled Visit Card #, and click the button that says "Look-up Visit Card Number". That will take you directly to the "Visitation Card Entry" page similar to the illustration shown under item 7 in the section below. The second option to look-up your assignment on the Main Menu page is to click the link that says: "View or Update Visitation Assignments". That will take you to the "View Visitation Cards" page similar to the following illustration...

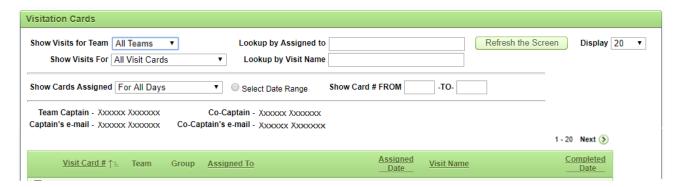

This page allows you to look up any assignments made to you or your team partner. There are several look-up entry fields that can be used to view assignments based on different criteria. Things such as a date period, who the assignment was for, the status category (such as "Only Un-Completed" or "Only Completed" visits), etc. You can change one or more of the look-up conditions and then click the "Refresh the Screen" button to query records based on the conditions. When one or more records are displayed, you can edit any of them by clicking the "Edit" icon ( ) on the left side of the displayed records to display the detail information of the assignment.

## VISITATION/T.A.L.E.N.T.S. LOGIN & ASSIGNMENT UPDATE INSTRUCTIONS

7) <u>Update the assignment record</u>. The detail information of the assignment will be displayed on the "Visitation Card Entry" page, similar to the following illustration...

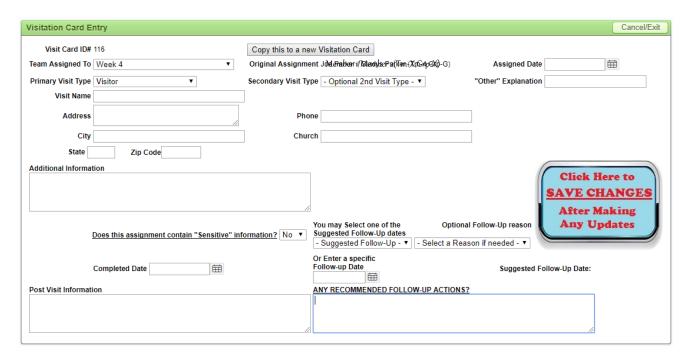

You should enter your comments about the visit in the "Post Visit Information" area, and set the "Completed Date" to the date when the visit was completed. When you make any entry, a reminder message will be displayed that says: "Please click the ...SAVE CHANGES... button after completing your entries". That message is just a reminder that you will need to click the big blue and red button that says: "Click Here to <u>SAVE CHANGES</u> After Making Any Updates". You will need to do that in order to save all the changes to the database.

- 8) Optional Follow-Up Actions. After entering the Completed Date and Post Visit Information, you may also want to enter some RECOMMENDED FOLLOW-UP ACTIONS, a Suggested Follow-Up Date, or suggest a Follow-Up Reason. You can update any of these fields if you feel that a follow-up visit should be done at a later date.
- 9) <u>Save All Changes.</u> When you have completed all the updates and changes needed to the visitation assignment record, make sure you click the "...<u>SAVE CHANGES</u>..." button as noted above. If you fail to do that, none of the updates you made to the record will be saved to the Visitation database. After that, you should let your team captain know that your assignment has been completed and updated in the database.

If you have any problems or questions about viewing or updating your Visitation assignments, about the Visitation application or the church's website in general, you can use the "Contact Us" form at the bottom of most pages on the website, or contact me directly at church, or by email or phone:

Ray Brown - rabpab@gmail.com - (256) 653-8046